# НАСТРОЙКА ЭЦП

Инструкция для природопользователя

## **АННОТАЦИЯ**

Настоящий документ является инструкцией для природопользователя и описывает последовательность настройки электронной цифровой подписи (далее – ЭЦП) на компьютере для отправки отчетов, сформированных в личном кабинете природопользователя в электронном виде, с ЭЦП.

# **СОДЕРЖАНИЕ**

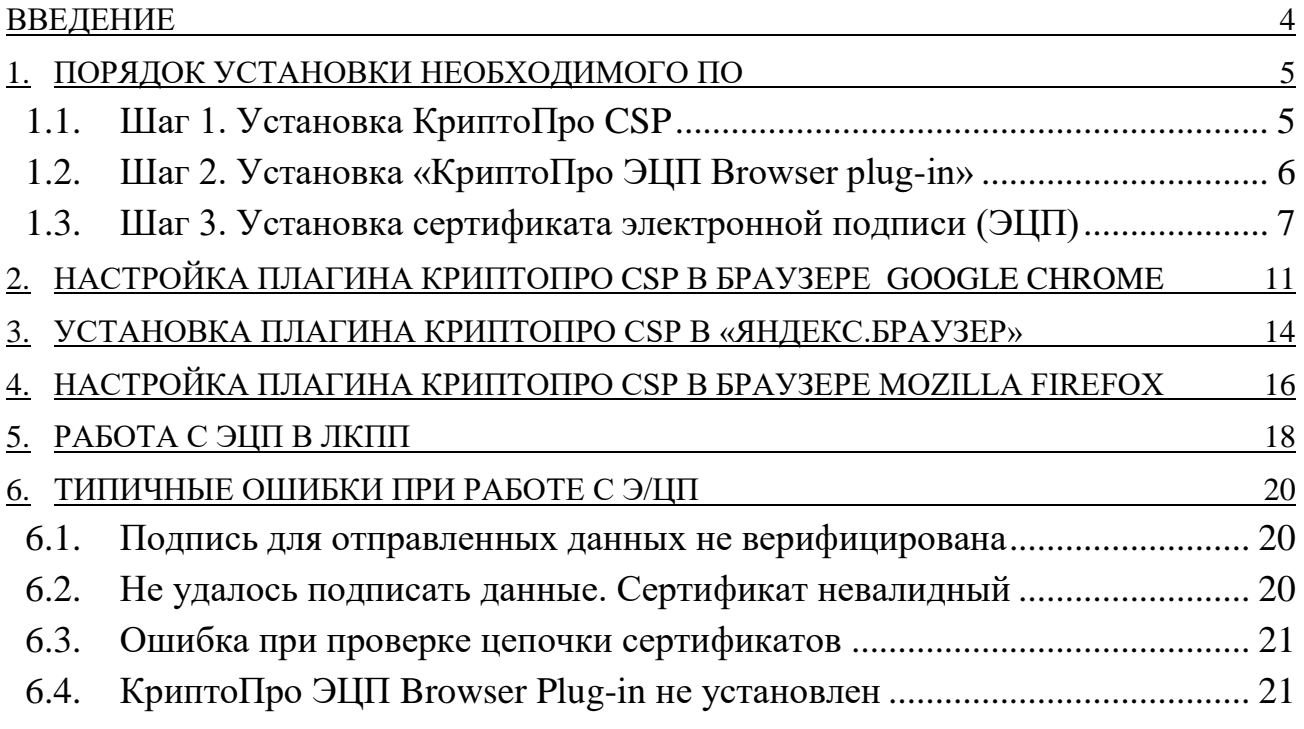

## **ВВЕДЕНИЕ**

<span id="page-3-0"></span>Личный кабинет природопользователя (далее — ЛКПП, Личный кабинет) это информационный ресурс Росприроднадзора, который предназначен для формирования экологических отчетов, сдача которых предусмотрена законодательством Российской Федерации, и подачи их в электронном виде в в Росприроднадзор.

Авторизация пользователя в ЛКПП производится посредством Единой системы идентификации и аутентификации (ЕСИА), а также при помощи E-mail.

В инструкции описан процесс настройки ЭЦП на компьютере, для подписания подготовленных отчетов в электронном виде и направлении их в Росприроднадзор с ЭЦП.

# <span id="page-4-0"></span>**1. ПОРЯДОК УСТАНОВКИ НЕОБХОДИМОГО ПРОГРАММНОГО ОБЕСПЕЧЕНИЯ**

Для того, чтобы использовать ЭЦП при работе в личном кабинете природопользователя необходимо в обязательном порядке выполнить следующие действия:

- Получить сертификат ЭЦП в Удостоверяющем центре, аккредитованном  $1_{-}$ в Министерстве цифрового развития, связи и массовых коммуникаций Российской Федерации. Сертификат ЭЦП должен быть оформлен на юридическое лицо или индивидуального предпринимателя, от имени которого планируется подписывать документы.
- Установить программное обеспечение КриптоПро CSP версии 3.6 R4 и  $2.$ выше. Дистрибутив и инструкцию по установке можно получить по ссылке:

[https://www.cryptopro.ru/sites/default/files/private/csp/50/11635/CSPSetup-](https://www.cryptopro.ru/sites/default/files/private/csp/50/11635/CSPSetup-5.0.11635.exe)[5.0.11635.exe.](https://www.cryptopro.ru/sites/default/files/private/csp/50/11635/CSPSetup-5.0.11635.exe)

- Установить КриптоПро ЭЦП Browser plug-in. Дистрибутив и инструкцию по установке можно получить по ссылке: [https://www.cryptopro.ru/products/cades/plugin/get\\_2\\_0.](https://www.cryptopro.ru/products/cades/plugin/get_2_0)
- <span id="page-4-1"></span>Настроить КриптоПро ЭЦП Browser plug-in в браузере.  $\overline{4}$ .

## **1.1. Шаг 1. Установка КриптоПро CSP**

Для того, чтобы скачать и установить КриптоПро CSP выполните следующие действия:

- $1_{\cdot}$ Зарегистрируйтесь на сайте разработчика программы: <https://www.cryptopro.ru/>
- $2.$ Скачайте дистрибутив программы КриптоПро CSP 5.0 для Windows: [https://www.cryptopro.ru/sites/default/files/private/csp/50/11635/CSPSetup-](https://www.cryptopro.ru/sites/default/files/private/csp/50/11635/CSPSetup-5.0.11635.exe)[5.0.11635.exe](https://www.cryptopro.ru/sites/default/files/private/csp/50/11635/CSPSetup-5.0.11635.exe) (ссылка актуальна на 03.02.2020).
- $\overline{3}$ . Запустите исполняемый файл [\(Рисунок 1\)](#page-4-2).

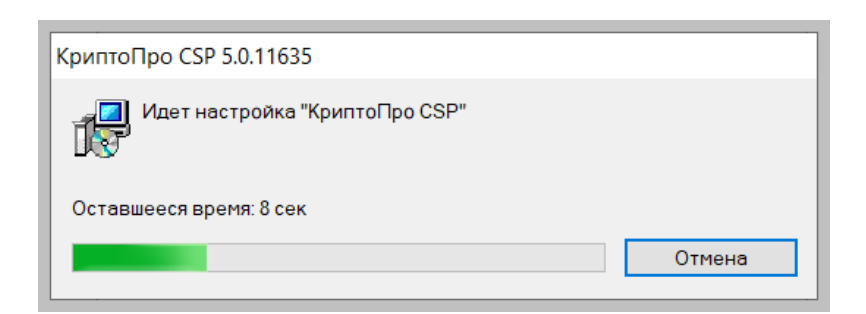

#### <span id="page-4-2"></span>**Рисунок 1 – Настройка «КриптоПро CSP»**

- 4. Дождитесь завершения установки.
- 5. После завершения установки на экране монитора отобразится сообщение «КриптоПро CSP успешно установлен» [\(Рисунок 2\)](#page-5-1).

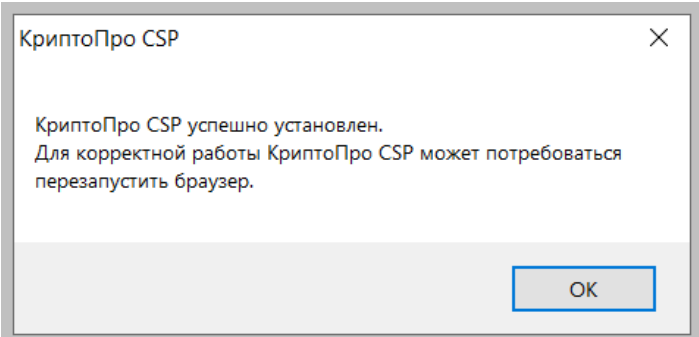

**Рисунок 2 – Сообщение об успешной установке «КриптоПро CSP»**

<span id="page-5-1"></span>6. Перезапустите браузер.

<span id="page-5-0"></span>На следующем этапе нам потребуется установить КриптоПро ЭЦП Browser plug-in.

## **1.2. Шаг 2. Установка «КриптоПро ЭЦП Browser plug-in»**

КриптоПро ЭЦП Browser plug-in предназначен для создания и проверки электронной подписи на web-страницах.

Для работы плагина требуется установленный КриптоПро CSP версии 3.6 R4 и выше.

Для установки КриптоПро ЭЦП Browser plug-in выполните следующие действия:

- $1.$ Скачайте дистрибутив программы по ссылке: [https://www.cryptopro.ru/products/cades/plugin/get\\_2\\_0](https://www.cryptopro.ru/products/cades/plugin/get_2_0) (ссылка актуальна на 04.02.2020).
- $2.$ Запустите исполняемый файл **cadesplugin.exe**.
- Подтвердите установку КриптоПро ЭЦП Browser plug-in, для этого  $3.$ нажмите кнопку «Да» [\(Рисунок 3\)](#page-5-2).

<span id="page-5-2"></span>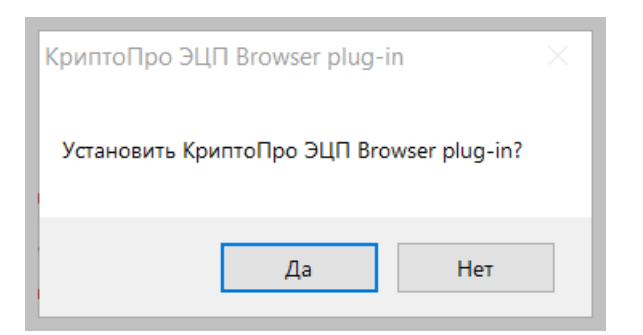

**Рисунок 3 – Окно подтверждения установки КриптоПро ЭЦП Browser plug-in**

4. Дождитесь окончания процесса установки [\(Рисунок 4\)](#page-6-1).

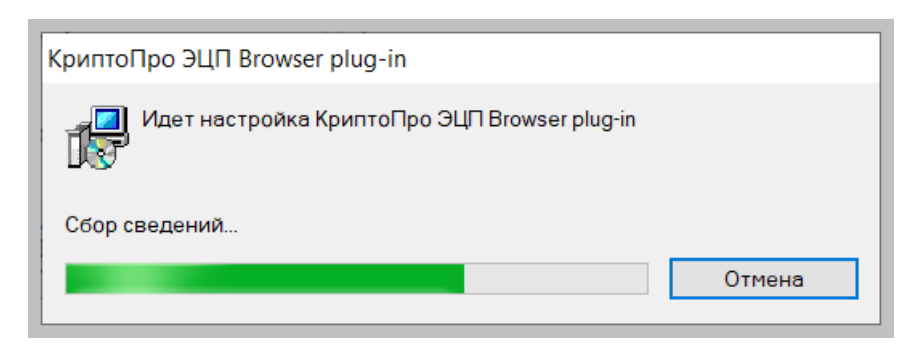

**Рисунок 4 – Процесс установки «КриптоПро ЭЦП Browser plug-in»**

<span id="page-6-1"></span>5. После завершения установки на экране монитора отобразится сообщение «КриптоПро ЭЦП Browser plug-in успешно установлен» [\(Рисунок 5\)](#page-6-2).

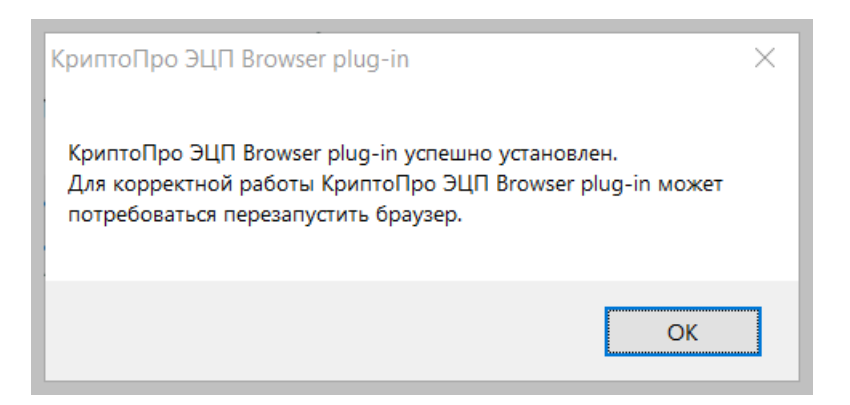

**Рисунок 5 – Сообщение «КриптоПро ЭЦП Browser plug-in успешно установлен»**

<span id="page-6-2"></span>После успешной установки КриптоПро ЭЦП Browser plug-in нажмите 6. кнопку «Ок».

Процесс настройки КриптоПро ЭЦП Browser plug-in для работы через браузеры Google Chrome, Яндекс.Браузер и Mozilla Firefox различается и будет рассмотрен подробно для каждого браузера на следующих этапах.

**Внимание!** Если у вас возникли проблемы с установкой КриптоПро CSP или КриптоПро ЭЦП Browser plug-in ознакомьтесь с документацией на программу на сайте разработчика: https://www.cryptopro.ru/ или задайте вопрос в техническую поддержку программного обеспечения КриптоПро [https://www.cryptopro.ru/support.](https://www.cryptopro.ru/support)

#### **1.3. Шаг 3. Установка сертификата электронной подписи (ЭЦП)**

<span id="page-6-0"></span>Для работы с ЭЦП необходимо установить сертификат ЭЦП на рабочий компьютер. Для этого выполните следующие действия:

1. Вставьте в компьютер электронный носитель с сертификатом ЭЦП.

- Запустите программу КриптоПро CSP для этого выберите *Пуск -> Все*  2. *программы > КРИПТО-ПРО*.
- В окне программы откройте вкладку «Сервис» [\(Рисунок 6\)](#page-7-0).  $3.$

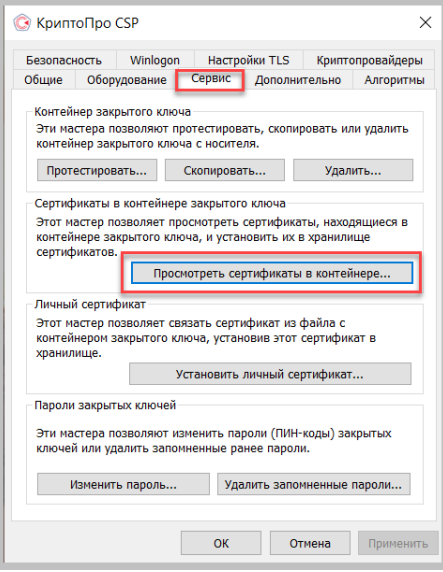

**Рисунок 6 – Вкладка «Сервис»**

- <span id="page-7-0"></span> $4.$ Нажмите кнопку «Просмотреть сертификаты в контейнере» [\(Рисунок 6\)](#page-7-0).
- Нажмите кнопку «Обзор» и выберите в появившемся списке [\(Рисунок 7\)](#page-7-1) 5. нужную ЭЦП (можно ориентироваться по названию считывателя и по дате выпуска ЭЦП).

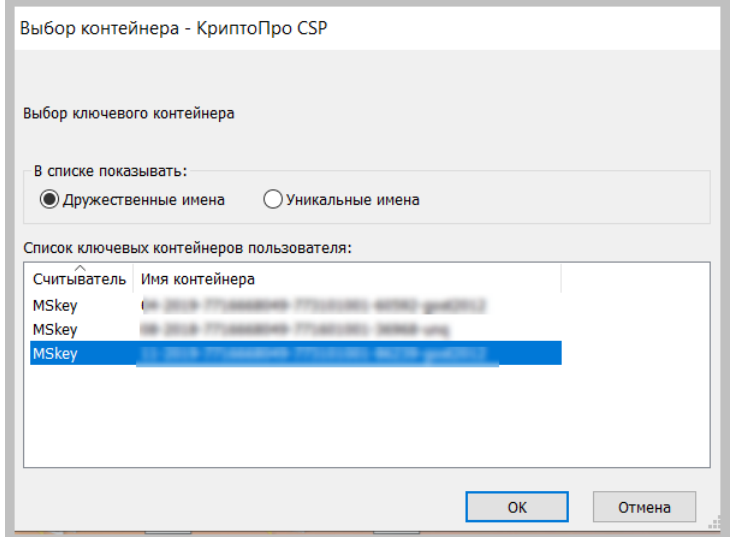

**Рисунок 7 – Выбор контейнера**

<span id="page-7-1"></span>6. Нажмите «ОК». Откроется окно для просмотра сертификата [\(Рисунок 8\)](#page-8-0).

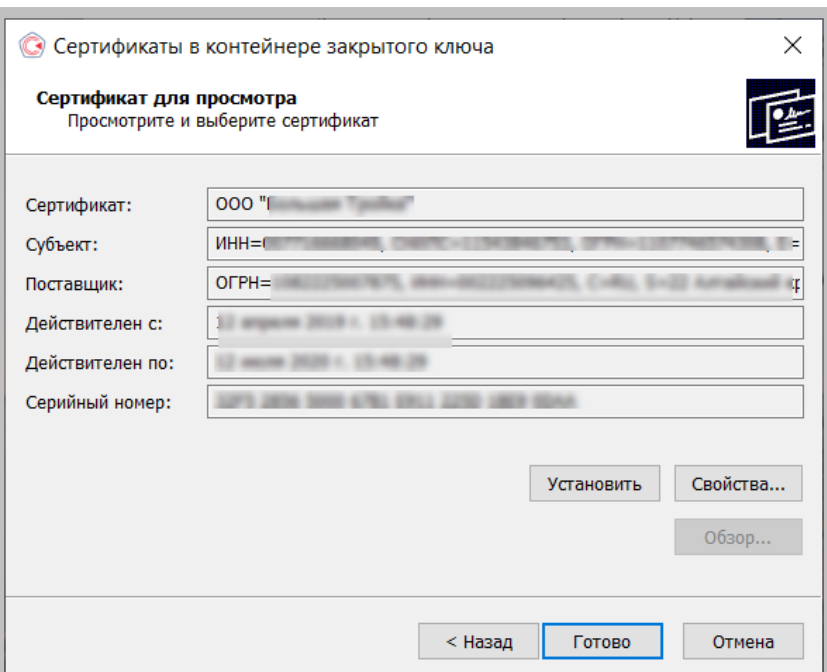

**Рисунок 8 – Просмотр сертификата**

- <span id="page-8-0"></span>Нажмите кнопку «Установить».  $7.$
- 8. В окне об успешной установке сертификата нажмите кнопку «Ок» [\(Рисунок 9\)](#page-8-1).

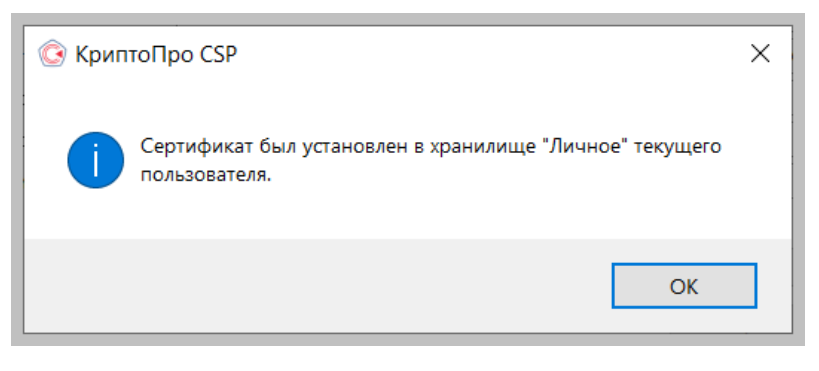

**Рисунок 9 – Сообщение об установке сертификата**

<span id="page-8-1"></span>В случае если сертификат на данном рабочем месте уже был установлен, отобразится сообщение, что такой сертификат уже есть в хранилище, в этом случае нажмите «Да», чтобы заменить его [\(Рисунок 10\)](#page-9-0).

<span id="page-9-0"></span>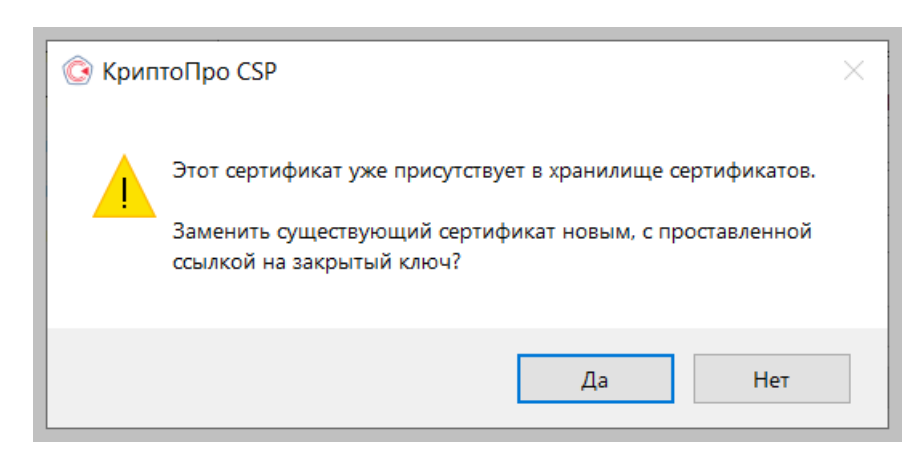

**Рисунок 10 – Замена сертификата**

# <span id="page-10-0"></span>**2. НАСТРОЙКА ПЛАГИНА КРИПТОПРО CSP В БРАУЗЕРЕ GOOGLE CHROME**

После установки КриптоПро ЭЦП Browser plug-in необходимо настроить его работу. Для этого выполните следующие действия:

В окне браузера выберите *Настройки > Дополнительные инструменты*  1. *> Расширения* [\(Рисунок 11\)](#page-10-1).

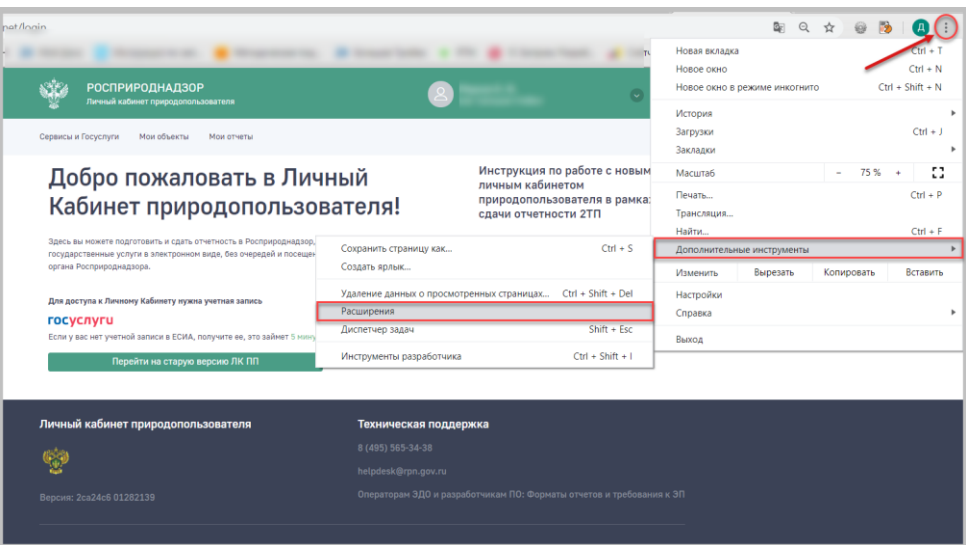

**Рисунок 11 – Вкладка «Расширения»**

<span id="page-10-1"></span> $\overline{2}$ . Проверьте работу КриптоПро Browser plug-in и при необходимости включите расширение [\(Рисунок 12\)](#page-10-2).

<span id="page-10-2"></span>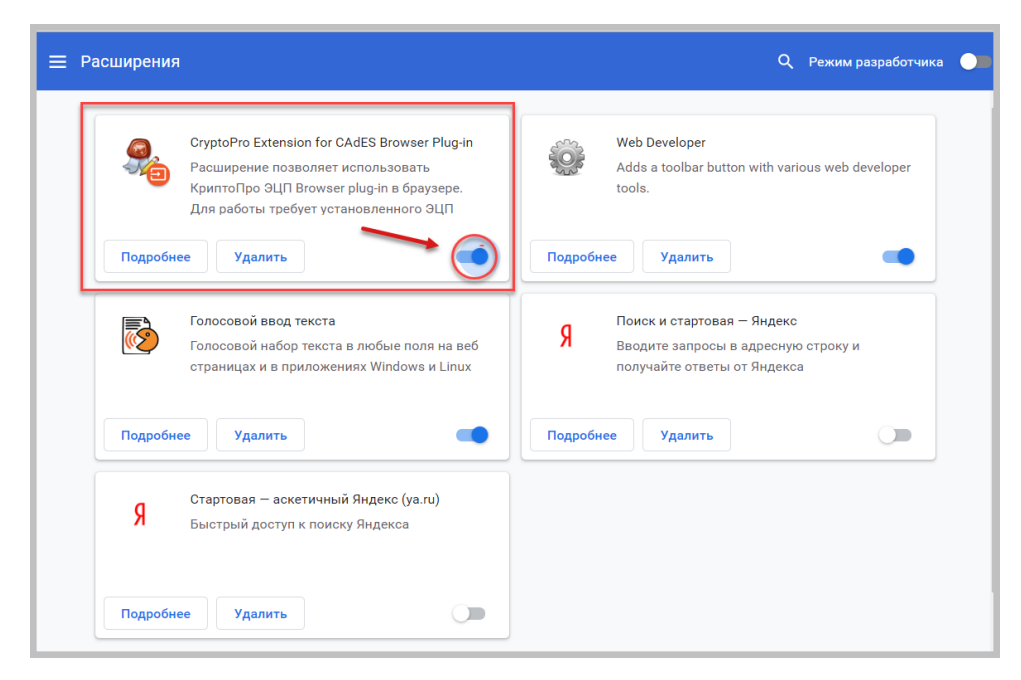

**Рисунок 12 – Проверка активации КриптоПро Browser plug-in** 

3. Перезагрузите браузер.

Если в браузере не отображается расширение КриптоПро Browser plug-in, то вероятнее всего на вашем компьютере ранее уже выполнялась установка этого расширения, а потом оно было удалено. В этом случае его потребуется установить отдельно из «Интернет-магазина Chrome».

Для этого перейдите по [ссылке](https://chrome.google.com/webstore/category/extensions?hl=ru) и установите расширение из «Интернетмагазина Chrome» или нажмите кнопку  $\blacksquare$  и выберите «Открыть Интернетмагазин Chrome» [\(Рисунок 13\)](#page-11-0).

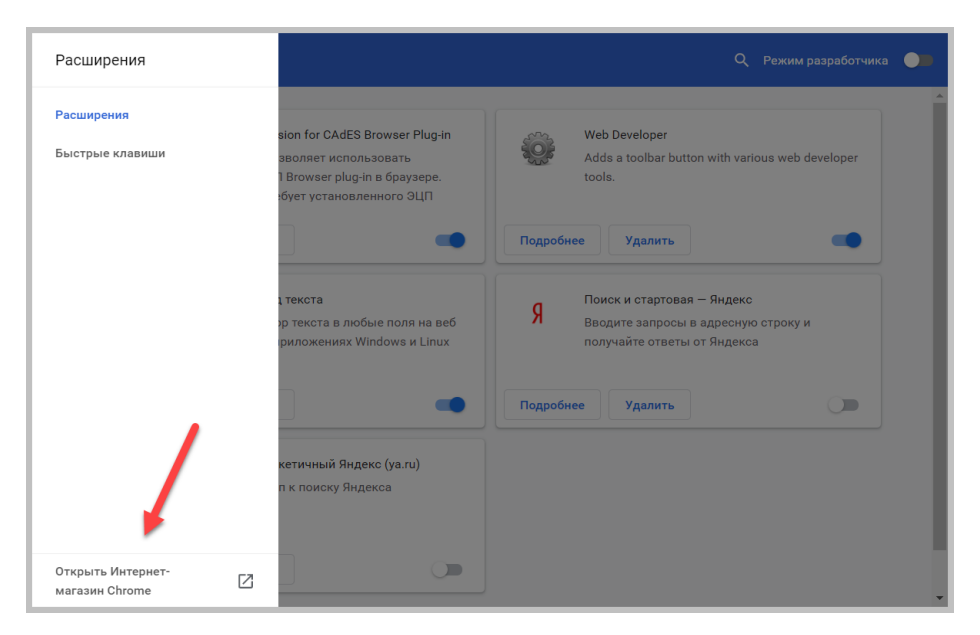

**Рисунок 13 – Меню «Расширения»**

<span id="page-11-0"></span>Введите в поиск наименование расширения и нажмите кнопку «Установить».

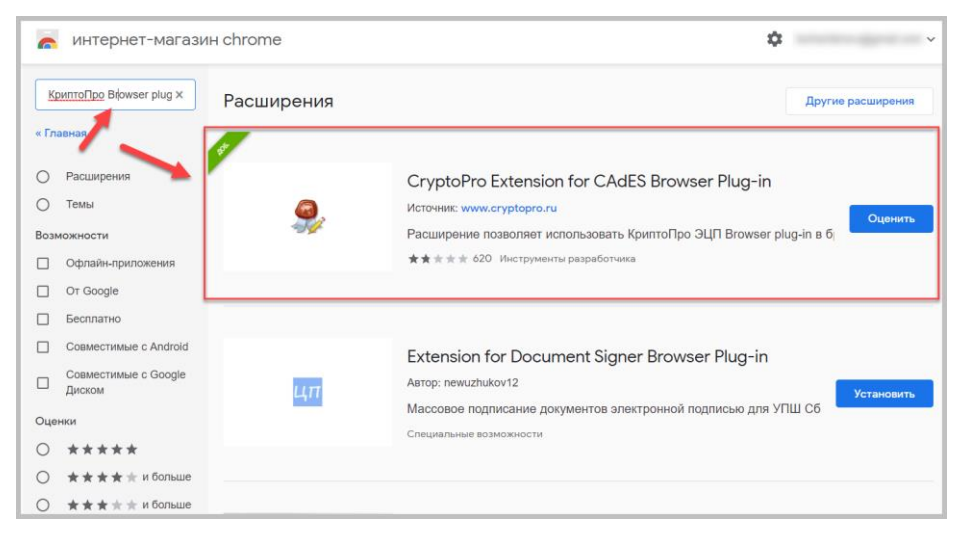

**Рисунок 14 – Установка расширения из интернет-магазина Chrome**

После установки повторно проверьте работу КриптоПро Browser plug-in в списке расширений [\(Рисунок 12\)](#page-10-2).

## <span id="page-13-0"></span>**3. УСТАНОВКА ПЛАГИНА КРИПТОПРО CSP В «ЯНДЕКС.БРАУЗЕР»**

После установки КриптоПро ЭЦП Browser plug-in необходимо настроить его работу. Для этого выполните следующие действия:

В окне браузера выберите *Настройки > Дополнения* [\(Рисунок 15\)](#page-13-1).  $1.$ 

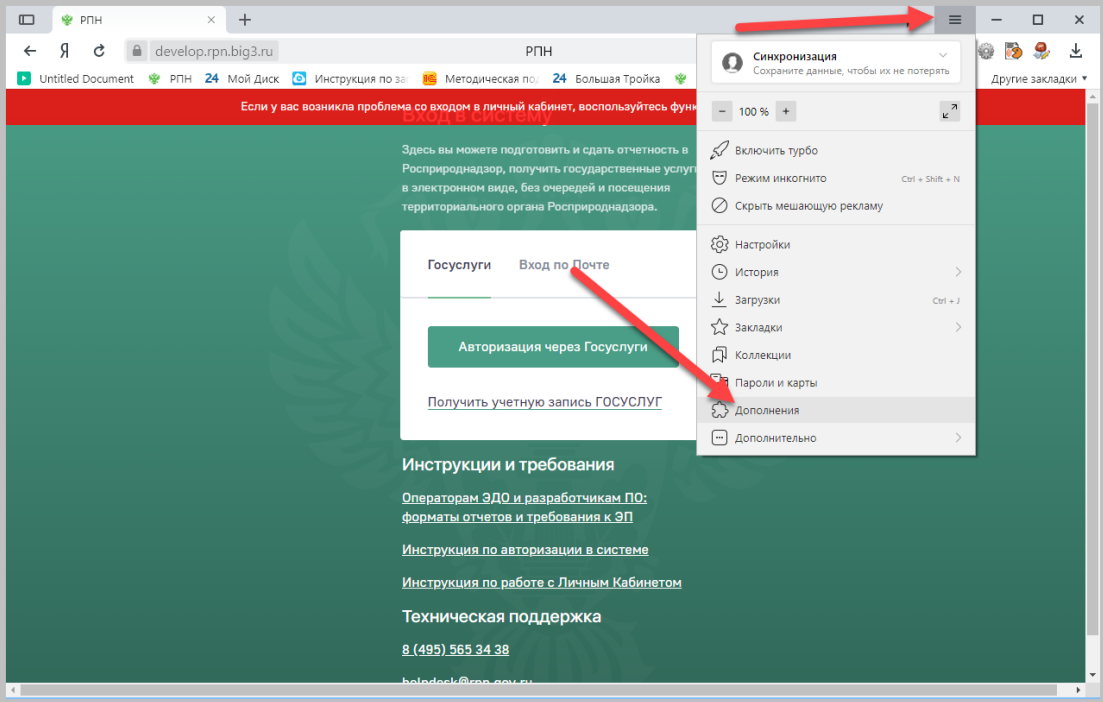

**Рисунок 15 – Яндекс.Браузер - Дополнения**

<span id="page-13-1"></span> $2.$ В открывшемся окне найдите дополнение КриптоПро ЭЦП и нажмите «Включить» [\(Рисунок 16\)](#page-14-0).

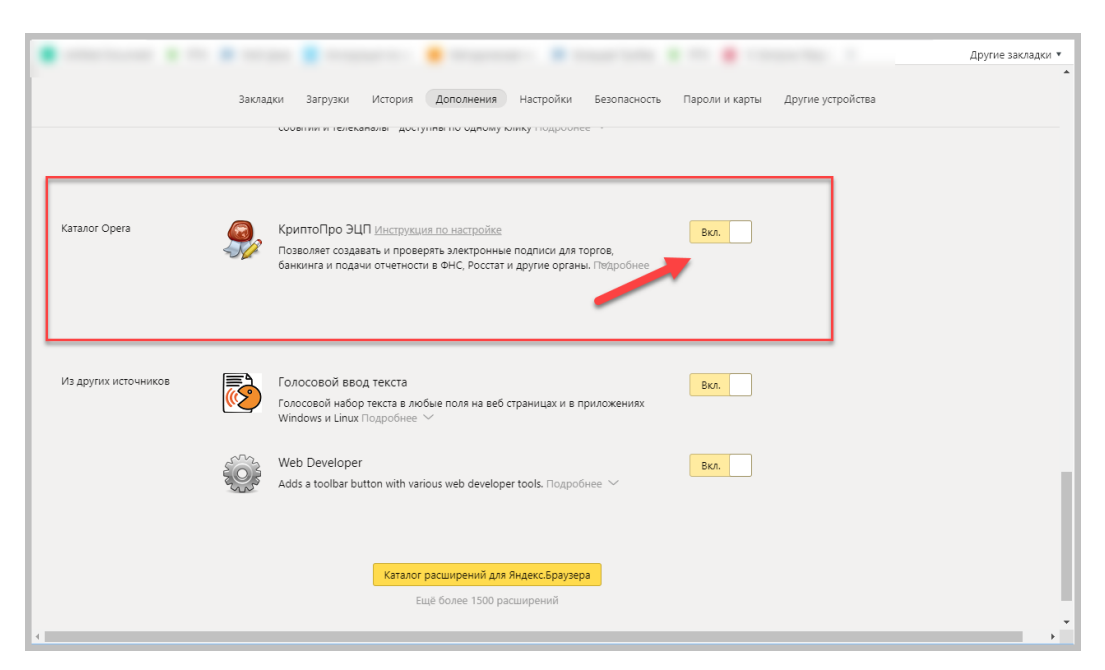

**Рисунок 16 – Установка расширения КриптоПро ЭЦП Browser plug-in в Яндекс.Браузере**

<span id="page-14-0"></span>Перезагрузите браузер. $3.$ 

# <span id="page-15-0"></span>**4. НАСТРОЙКА ПЛАГИНА КРИПТОПРО CSP В БРАУЗЕРЕ MOZILLA FIREFOX**

После установки КриптоПро ЭЦП Browser plug-in необходимо настроить его работу. Для этого выполните следующие действия:

В окне браузера, нажмите кнопку «Меню» и выберите раздел 1. «Дополнения» [\(Рисунок 17\)](#page-15-1).

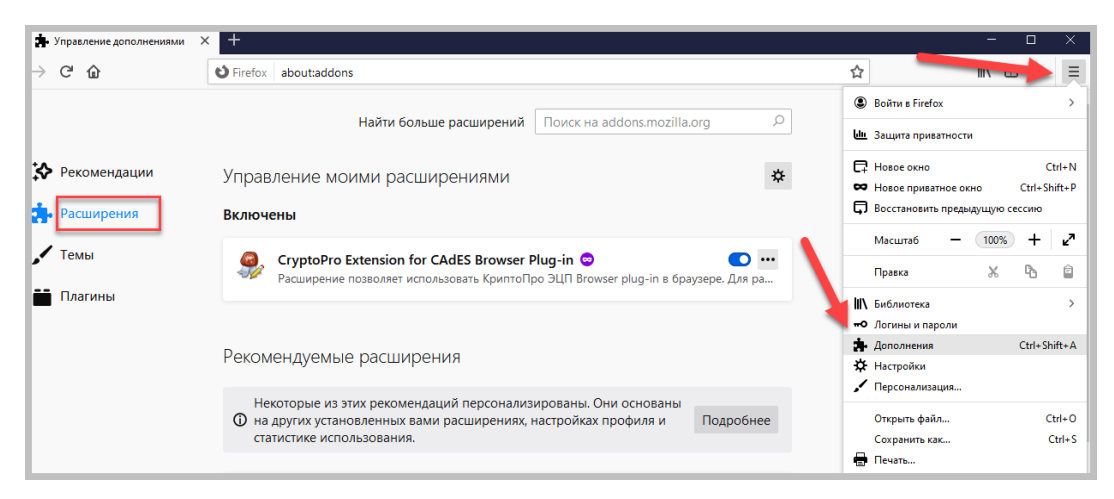

**Рисунок 17 – Раздел «Дополнения» в браузере Mozilla Firefox**

- <span id="page-15-1"></span>2. Откройте вкладку «Расширения».
- $\overline{3}$ . Включите расширение CryptoPro Extension CAdES Browser Plug-in [\(Рисунок 18\)](#page-15-2).

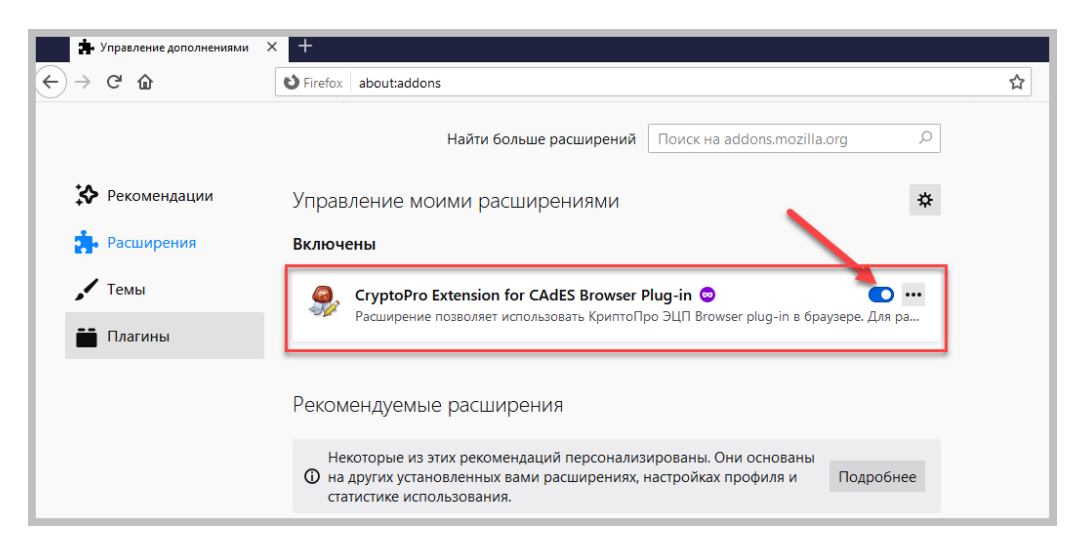

**Рисунок 18 – Расширение CryptoPro Extension CAdES Browser Plug-in**

<span id="page-15-2"></span> $\overline{4}$ . Перезагрузите браузер.

Если расширения CryptoPro Extension CAdES Browser Plug-in нет в списке расширений, то установите его повторно.

Для этого выполните следующие действия:

- Перейдите по ссылке:  $1.$ [https://www.cryptopro.ru/sites/default/files/products/cades/extensions/firefox](https://www.cryptopro.ru/sites/default/files/products/cades/extensions/firefox_cryptopro_extension_latest.xpi) [\\_cryptopro\\_extension\\_latest.xpi.](https://www.cryptopro.ru/sites/default/files/products/cades/extensions/firefox_cryptopro_extension_latest.xpi)
- В окне «Как вы хотите открыть это?» выберите «Firefox» [\(Рисунок 19\)](#page-16-0).  $2.$

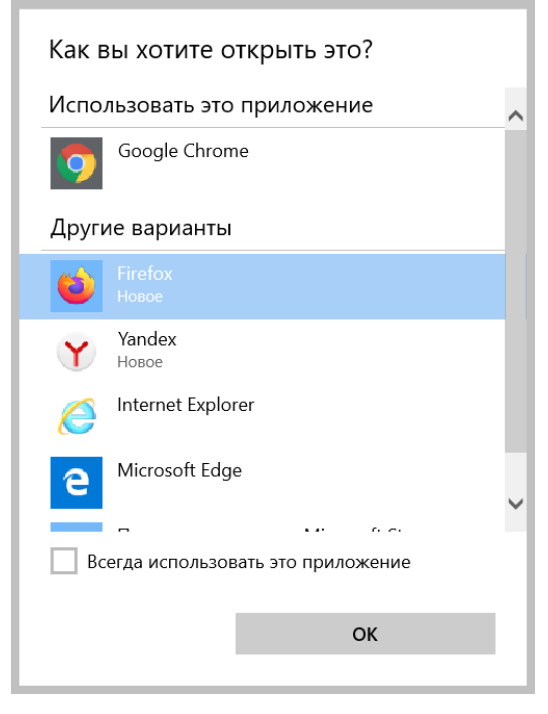

**Рисунок 19 – Окно выбора приложения**

<span id="page-16-0"></span> $3.$ В открывшемся окне браузера добавьте разрешение для расширения CryptoPro Extension CAdES Browser Plug-in [\(Рисунок 20\)](#page-16-1).

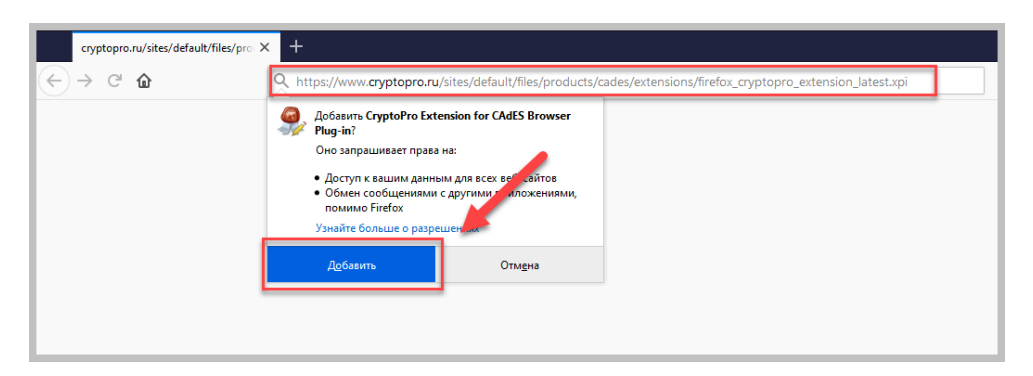

**Рисунок 20 – Окно «Добавить CryptoPro Extension CAdES Browser Plug-in?»**

- <span id="page-16-1"></span>4. В окне об успешном добавлении CryptoPro Extension CAdES Browser Plugin в Firefox установите флажок в поле «Разрешить этому приложению работать в приватных окнах».
- Нажмите кнопку «Ок, понятно» (см. рис. ниже).  $5<sub>1</sub>$
- 6. Убедитесь, что расширение включено [\(Рисунок 18\)](#page-15-2)

## <span id="page-17-0"></span>**5. РАБОТА С ЭЦП В ЛИЧНОМ КАБИНЕТЕ**

После того, как вы заполнили отчет, например, «2-ТП (рекульвация)», подпишите отчет с помощью ЭЦП:

 $1<sub>1</sub>$ Нажмите на кнопке **подписать и отправить**.

Система отображает окно «Подпись печатного документа», содержащее перечень доступных сертификатов и секцию предварительного просмотра отчета [\(Рисунок 21\)](#page-17-1).

## *Примечание:*

Необходимо удостовериться в наличии носителя ключа, установленного Crypto Pro SCP, и плагина веб-браузера, который позволит подписать документ.

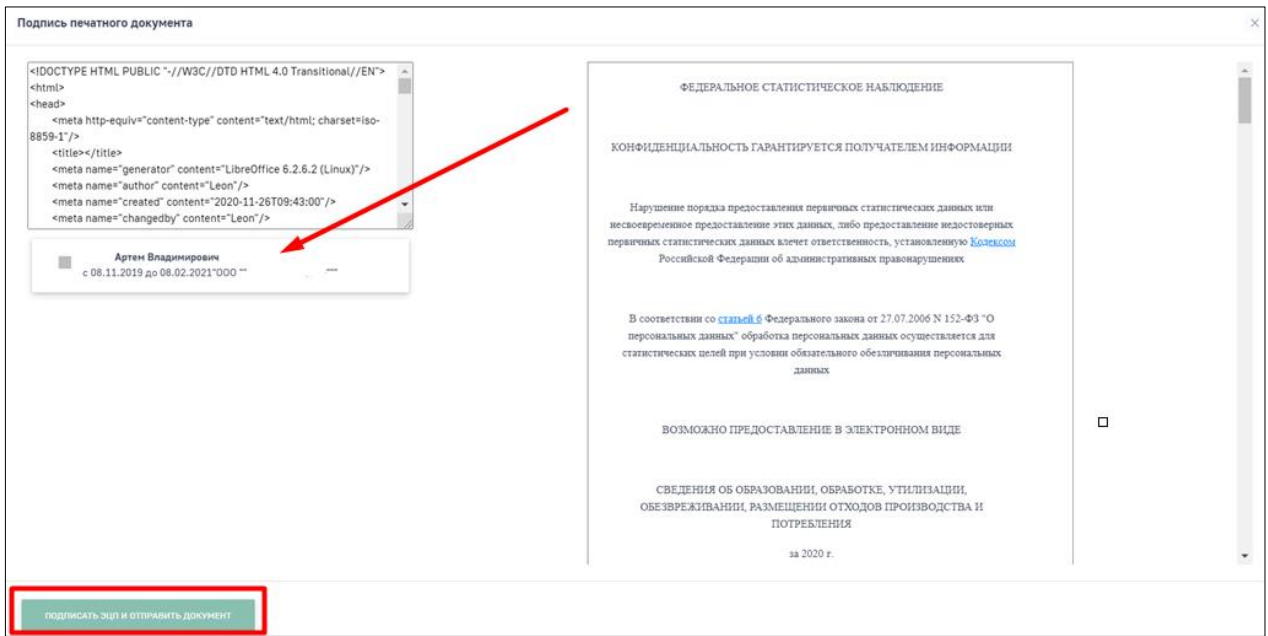

**Рисунок 21 – Выбор сертификата ЭЦП**

<span id="page-17-1"></span> $2.$ Выберите сертификат ЭЦП, которым будет подписан отчет, и нажмите на кнопке **Подписать ЭЦП и отправить документ**.

Система отображает окно для подтверждения подписания отчета ЭЦП [\(Рисунок 22\)](#page-17-2).

<span id="page-17-2"></span>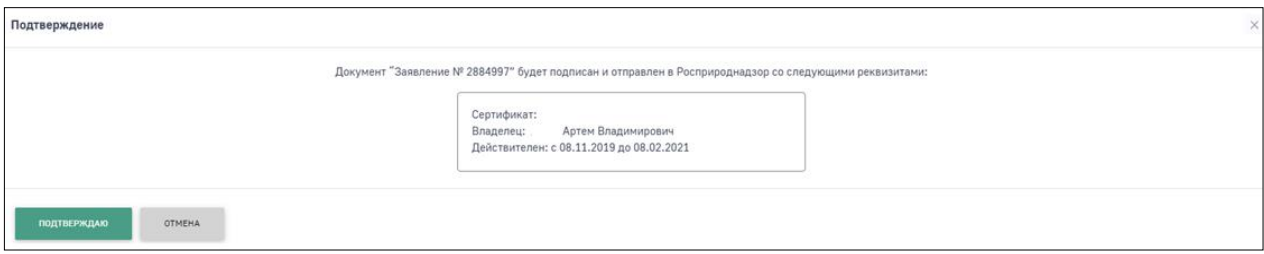

**Рисунок 22 – Окно подтверждения отправки заявки**

Для подтверждения отправки заявки нажмите на кнопке **Подтверждаю**.  $3.$ Система отображает сообщение «Документ успешно подписан и отправлен» [\(Рисунок 23\)](#page-18-0) и меняет статус отчета на «Ожидает рассмотрения».

## *Примечание:*

Для отмены подписания отчета нажмите на кнопке **Отмена**.

<span id="page-18-0"></span>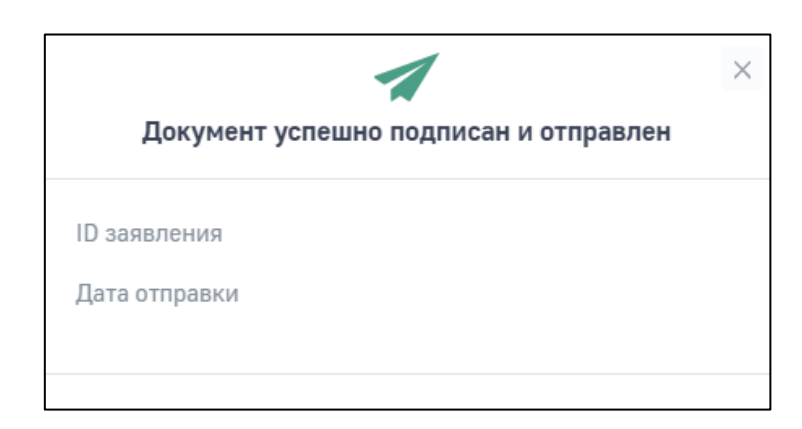

**Рисунок 23 – Сообщение об успешном подписании и отправке отчета**

## <span id="page-19-1"></span><span id="page-19-0"></span>**6. ТИПИЧНЫЕ ОШИБКИ ПРИ РАБОТЕ С ЭЦП**

#### **6.1. Подпись для отправленных данных не верифицирована**

В случае, если при подписании документа ЭЦП, отображается ошибка верификации [\(Рисунок 24\)](#page-19-3) убедитесь, что вставлен носитель с сертификатом (носителем с сертификатом, как правило, выступает дискета либо смарт-карта ruToken). Носитель должен соответствовать выбранному сертификату. Далее необходимо переустановить личный сертификат через КриптоПро (согласно данной инструкции «Установка сертификата электронной подписи (ЭЦП)»). После выполненных действий перезагрузите ПК и выполните повторную отправку данных.

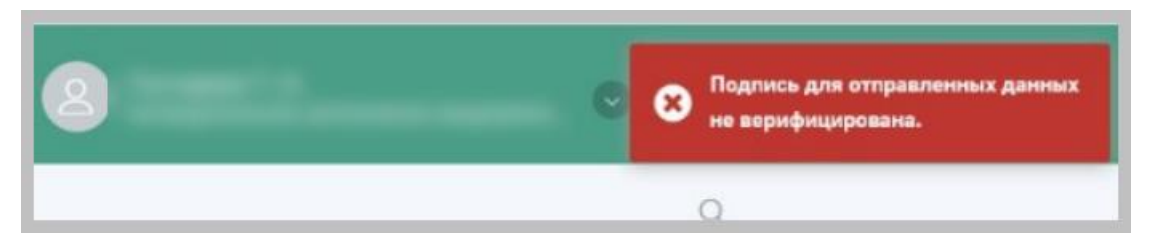

**Рисунок 24 – Ошибка верификации ЭЦП**

## <span id="page-19-3"></span>**6.2. Не удалось подписать данные. Сертификат невалидный**

<span id="page-19-2"></span>В случае, если при подписании документа ЭЦП, отображается ошибка валидации [\(Рисунок 25\)](#page-19-4), то вероятнее всего ЭЦП оформлена на физическое лицо.

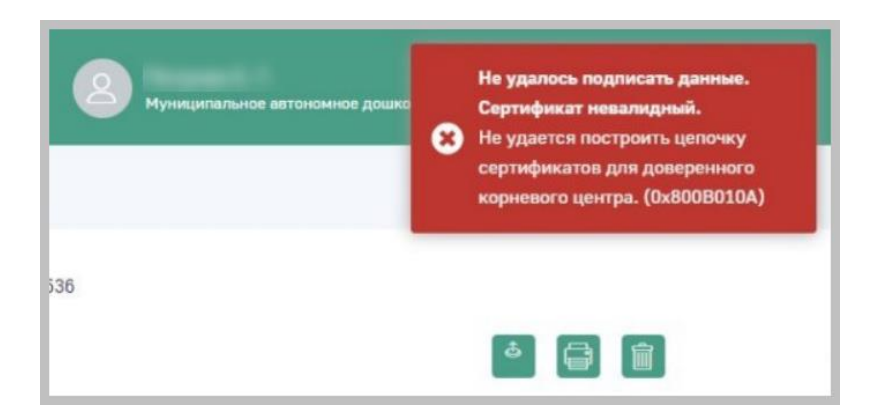

**Рисунок 25 – Ошибка валидации**

<span id="page-19-4"></span>Сертификат ЭЦП должен быть оформлен на юридическое лицо или индивидуального предпринимателя, от имени которого планируется подписывать документы.

#### **6.3. Ошибка при проверке цепочки сертификатов**

<span id="page-20-0"></span>В случае, если при подписании документа ЭЦП, отображается ошибка проверки цепочки сертификатов [\(Рисунок 26\)](#page-20-2), обратитесь в удостоверяющий центр, который выдал ЭЦП. Сертификат ЭЦП должен быть выдан удостоверяющим центром аккредитованным Минкомсвязи России.

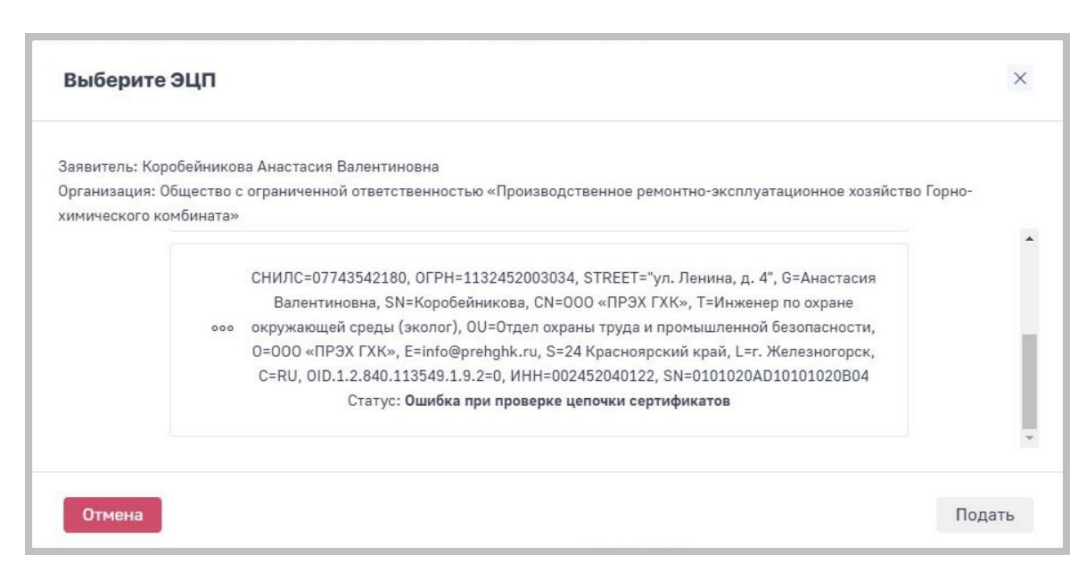

**Рисунок 26 – Ошибка при проверке цепочки сертификатов**

## <span id="page-20-2"></span>**6.4. КриптоПро ЭЦП Browser Plug-in не установлен**

<span id="page-20-1"></span>В случае возникновения такой ошибки, установите плагин КриптоПро ЭЦП Browser Plug-in согласно этой инструкции. Если у вас возникли сложности с установкой плагина, обратитесь в службу поддержки КриптПро.

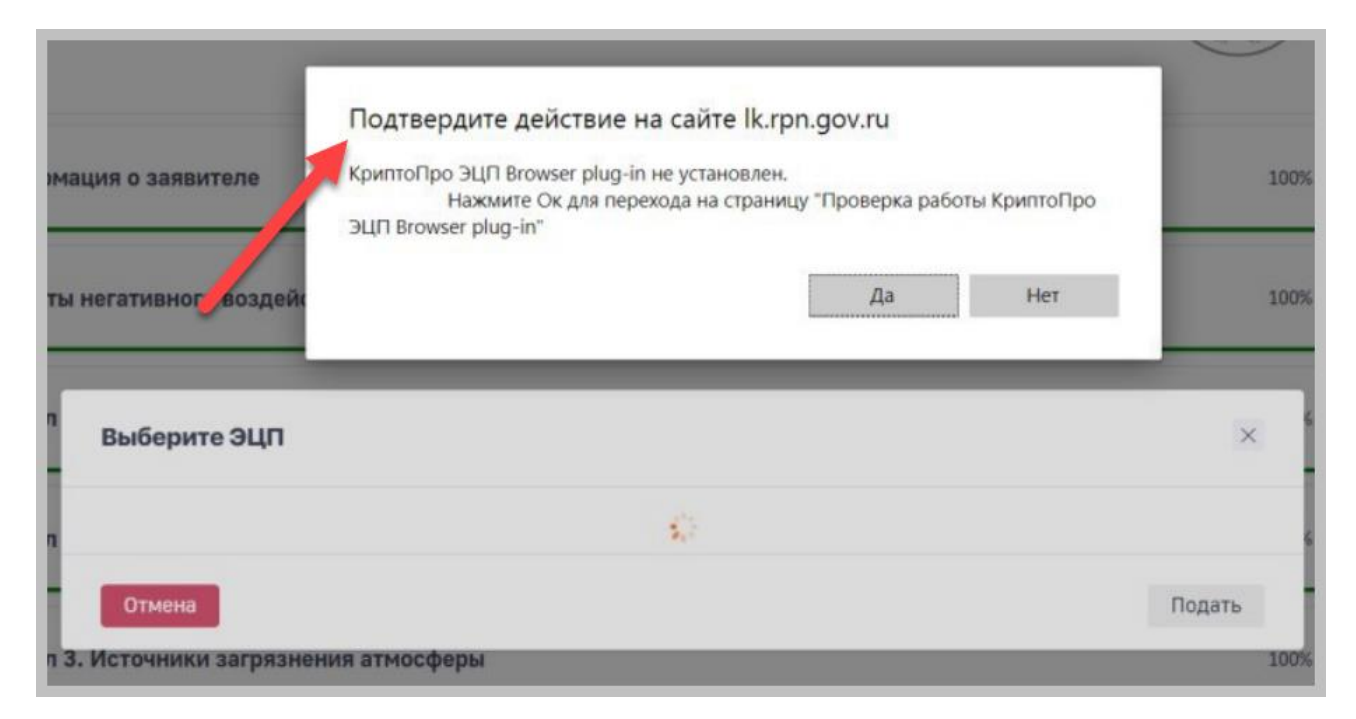

**Рисунок 27 – Ошибка: КриптоПро ЭЦП Browser Plug-in не установлен**